# **DataLogger Server Plug-in Help**

**© 2011 Kepware Technologies**

# <span id="page-1-0"></span>**Table of Contents**

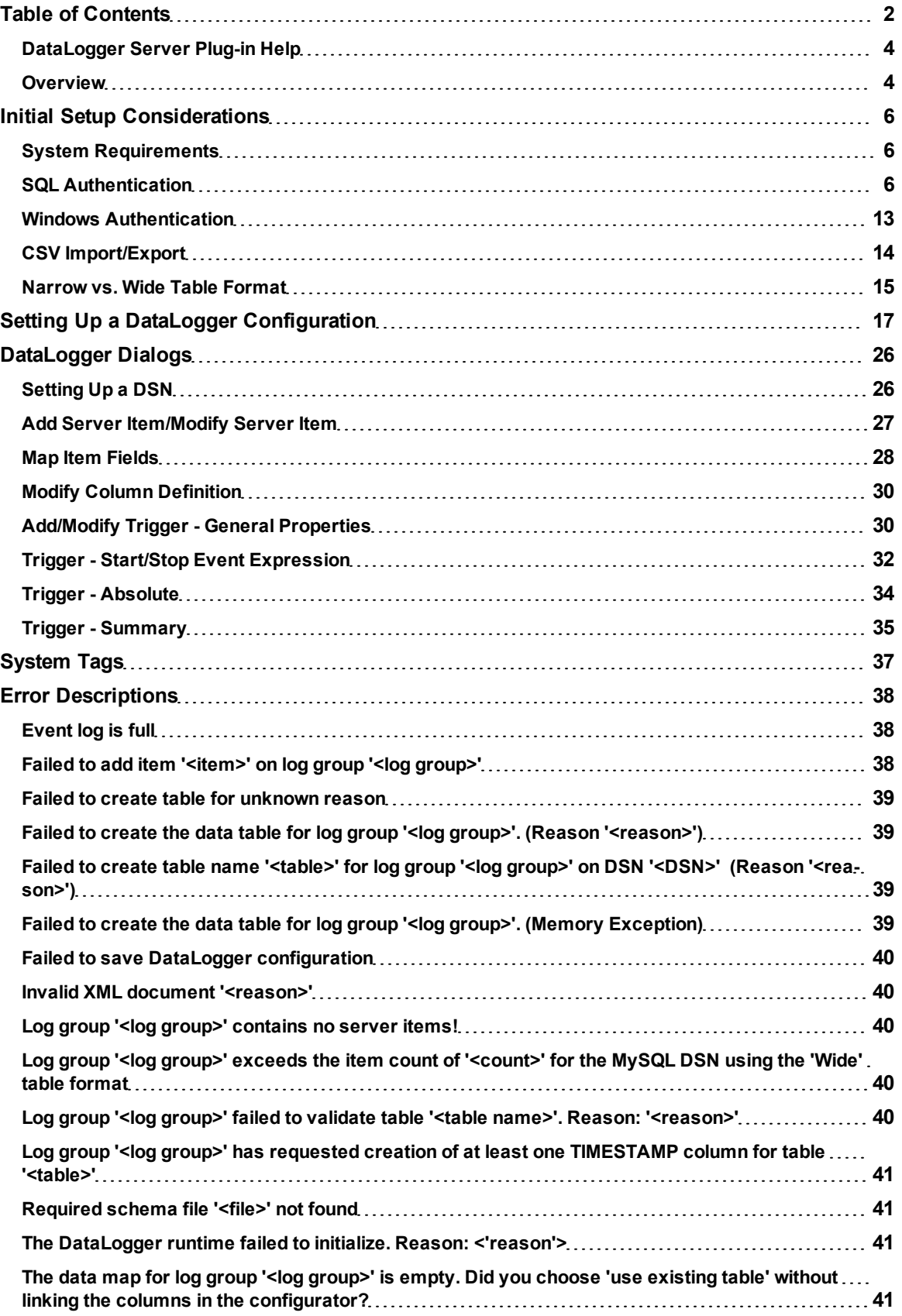

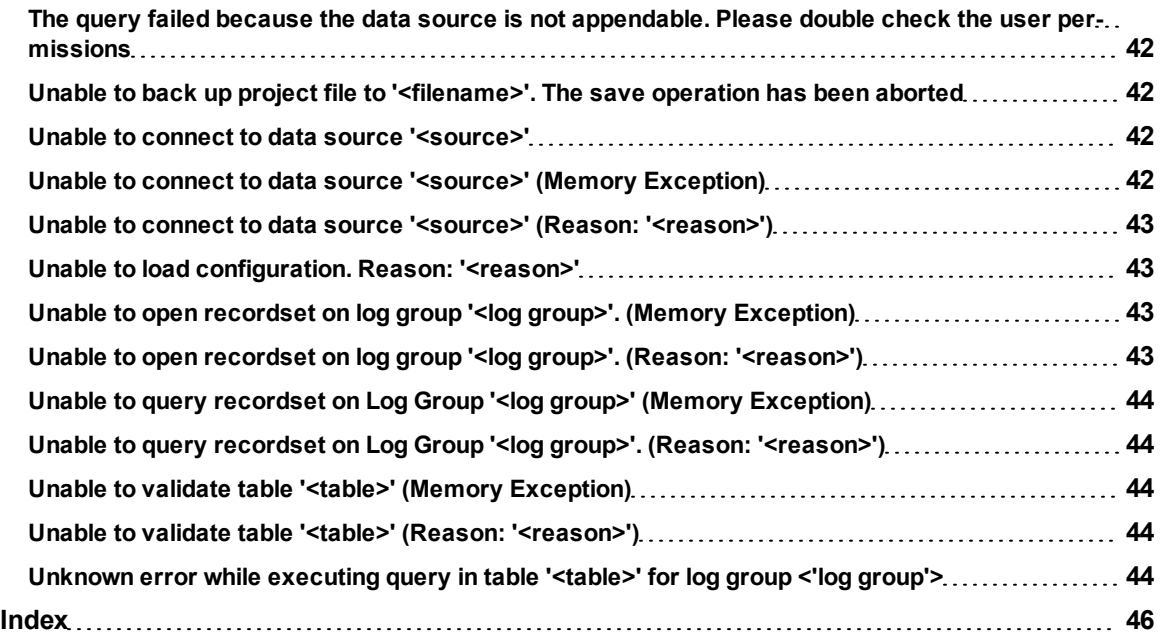

# <span id="page-3-0"></span>**DataLogger Server Plug-in Help**

Help version 1.056

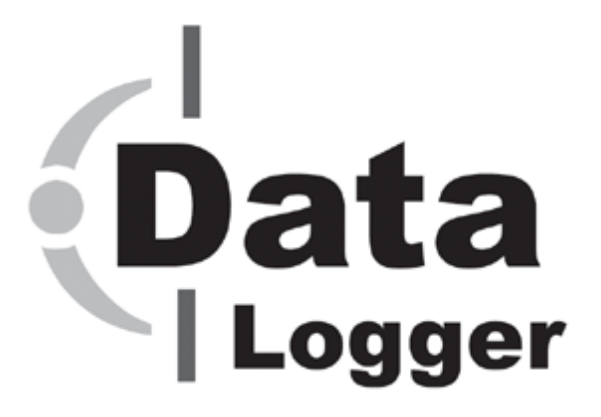

#### **CONTENTS**

**[Overview](#page-3-1) [Initial](#page-5-0) [Setup](#page-5-0) [Considerations](#page-5-0) [Setting](#page-16-0) [Up](#page-16-0) [a](#page-16-0) [DataLogger](#page-16-0) [Configuration](#page-16-0) [DataLogger](#page-25-0) [Dialogs](#page-25-0) [System](#page-36-0) [Tags](#page-36-0) [Error](#page-37-0) [Descriptions](#page-37-0)**

All company and product names mentioned herein are the trademarks or registered trademarks of their respective owners.

#### <span id="page-3-1"></span>**Overview**

DataLogger is an application that logs data from an OPC server to any ODBC-compliant database. DataLogger's tight integration with the OPC server provides substantial, unique benefits such as simple installation, high-efficiency performance and easy browsing of tags in the OPC browse space.

#### **Feature Highlights**

- Support for any ODBC-compliant database management system.
- <sup>l</sup> User-friendly installation and configuration. If a Database Source (DSN) is defined prior to launching Data-Logger, users can have an active logging configuration in fewer than ten mouse clicks.
- Drag and drop support for adding OPC data items.
- Support for dynamically created tags.
- Flexible triggering. Data logging can be enabled at absolute times or when an expression is true (such as, when Tag X's quality=bad). When enabled, logging can be triggered based on data change and/or static/time interval and/or transition from a start condition to a stop condition.
- An OPC server Simulator driver is included.
- Two-hour demo for evaluation.

#### **Runtime Performance Features**

- Runs as a System Service.
- Scalability through support of multiple concurrent logging processes (threads).
- Supports both automatic table creation and the ability to append data to an existing table.
- Data is logged directly from the local item list, no reliance on external OPC servers.
- Error recovery: Auto reconnect if a DSN connection is lost.
- **•** Optional automatic configuration backup (most recent copy of configuration file is saved).

• System Tags allow for optional runtime control from OPC client applications; Enable/Disable logging as well as monitor logging status.

## <span id="page-5-0"></span>**Initial Setup Considerations**

The following topics should be reviewed before the first DataLogger Configuration is created.

**[System](#page-5-1) [Requirements](#page-5-1) [SQL](#page-5-2) [Authentication](#page-5-2) [Windows](#page-12-0) [Authentication](#page-12-0) [CSV Import/Export](#page-13-0) [Narrow](#page-14-0) [vs](#page-14-0) [Wide](#page-14-0) [Table](#page-14-0) [Format](#page-14-0)**

## <span id="page-5-1"></span>**System Requirements**

# **Software Requirements**

The following Microsoft Windows operating systems are supported:

- $\bullet$  Windows Server 2008\*
- Windows Vista Business/Ultimate\*
- $\bullet$  Windows Server 2003 SP2\*
- $\bullet$  Windows XP SP2\*
- Windows 2000 SP4

\*When installed on a 64 bit operating system, the application will run in a subsystem of Windows called WOW64 (Windows-on-Windows 64 bit). WOW64 is included on all 64 bit versions of Windows and is designed to make differences between the operating systems transparent to the user.

#### <span id="page-5-4"></span>**DBMS & ODBC Drivers**

DataLogger supports the following ODBC drivers. The ODBC driver for the Database Management System being used must be installed on the PC that is running the OPC server.

- SQL Native Client (necessary for SQL Server 2005).
- SQL Server ODBC Driver (compatible with pre-SQL Server 2005).
- MyODBC driver 3.51 (for MySQL).
- $\bullet$  Microsoft Access 4.0 ODBC Driver.
- Linked Excel table support provided through the Microsoft Access 4.0 ODBC Driver.

**Note 1:** Although DataLogger supplies TimeStamp values with a resolution to 1 thousandth of a second, certain databases are not capable of displaying a Date Format to the resolution of below 1 second.

**Note 2:** Some databases do not support millisecond resolution. For more information on a specific database, refer to the product's vendor.

#### **Hardware Requirements**

The following hardware is required at a minimum:

- 2.0 GHz Processor
- 1 GB installed RAM
- 180 MB available disk space
- Ethernet Card

# <span id="page-5-2"></span>**SQL Authentication**

Click on the links below in order to jump to that section in the SQL Authentication setup.

**[Setting](#page-5-3) [Up](#page-5-3) [SQL](#page-5-3) [Authentication](#page-5-3) [Running](#page-11-0) [as](#page-11-0) [a](#page-11-0) [System](#page-11-0) [Service](#page-11-0) [Connecting](#page-12-1) [Remotely](#page-12-1) [as](#page-12-1) [a](#page-12-1) [System](#page-12-1) [Service](#page-12-1)**

#### <span id="page-5-3"></span>**Setting up SQL Authentication**

The following instructions contain information on setting up an SQL authentication. This process usually only has to be done when the application is running as a System Service and is attempting to connect remotely to SQL server.

1. In the SQL manager, right-click on the SQL server icon and then open the SQL Server properties.

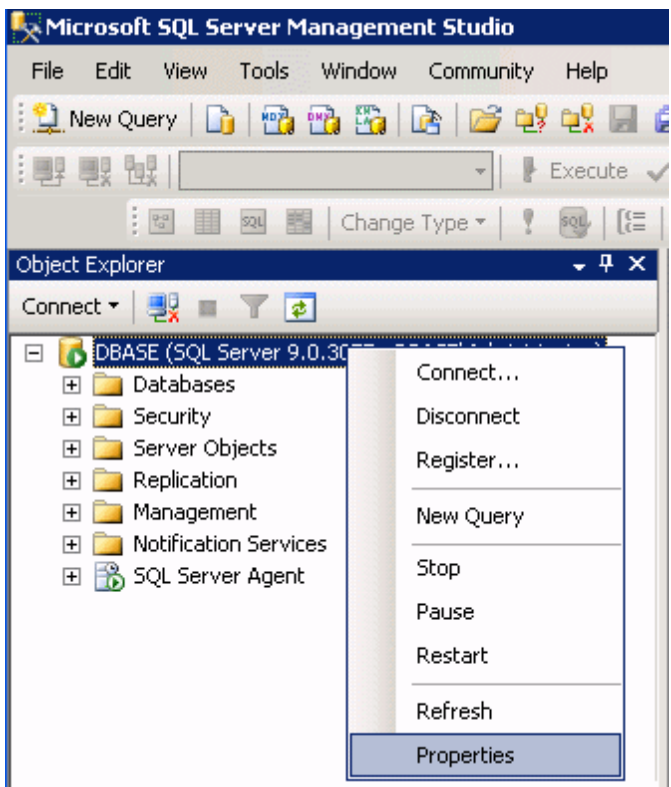

2. Select the **Security** page and choose the mixed authentication mode (**SQL Server and Windows Authentication mode** radio button).

![](_page_7_Picture_1.jpeg)

- 3. Proceed to the tree menu and right-click on the security folder. Click **Logins** | **New user**.
- 4. Create and define a user's privileges.

![](_page_8_Picture_21.jpeg)

**9**

5. Under the **General** page, a user name and password must be defined.

![](_page_9_Picture_1.jpeg)

6. Next, click on the **User Mapping** tab and select the database to which the user will connect. Then select a role for the database that has been selected. In this example, **Public** is used.

![](_page_10_Picture_48.jpeg)

- 7. Next, right-click on the **Administration** menu located in the System Tray. Then, select **Settings...** and click **Runtime Process**.
- 8. In **Selected Mode**, select **System Service**.
- 9. Click **OK**.

![](_page_11_Picture_42.jpeg)

10. When the DSN is configured, users will go through a series of DSN setup dialogs. In **Create a New Data Source to SQL Server**, check **With SQL Server authentication using...** and **Connect to SQL Server to obtain...** and then enter the user's Login ID and password (that have been defined in the SQL Server).

![](_page_11_Picture_43.jpeg)

## <span id="page-11-0"></span>**Running as a System Service**

#### **DataLogger Server Plug-in Help**

Normally, an OPC server that only supports stand alone program operation is forced to shut down when its host machine experiences a user login or logout. This server, however, can continue to supply OPC data across user login sessions by running as a System Service. The ability to run as a System Service is crucial for many applications where the server must provide data to OPC clients via DCOM. For these applications, the loss of a DCOM connection cannot be tolerated.

<span id="page-12-1"></span>**Note:** For more information on running as a System Service, refer to the server's help documentation.

#### **Connecting Remotely as a System Service**

This ODBC communications application supports running as a service under supported Microsoft Windows operating systems. For operating system (OS) requirements, refer to the server's help documentation.

#### <span id="page-12-0"></span>**Windows Authentication**

Windows Authentication allows the application to authenticate with the SQL server using Windows credentials. It requires that both the application and the SQL server be located on the same domain.

When the application is running in Interactive Mode, the Windows credentials of the user that launched the application will be used during authentication. In most cases, this is the current logged-in user. As long as the user is part of the domain, and the SQL server is configured for Windows Authentication, it will pass authentication.

When the application is running in System Service Mode, the NT AUTHORITY\SYSTEM account will be used during authentication. This is a local account that fails Windows authentication. Users that require Windows Authentication in System Service Mode should refer to the instructions below.

- 1. To start, open the **Windows Service Configuration Manager**. Then, locate the Runtime service.
- 2. Right-click on the service and then select **Properties**.
- 3. Click **Log On**.

![](_page_12_Picture_93.jpeg)

- 4. Next, select **This account**. Enter the domain name and password used for Windows Authentication.
- 5. Restart the service.

**Note:** The procedure described above may restrict the application's permissions if the domain account does not have administrative privileges on the system. If the account cannot be given administrative privileges, SQL Authentication should be used instead.

# <span id="page-13-0"></span>**CSV Import/Export**

The Data Logger Plug-In supports the import and export of server items in a Comma Separated Variable (CSV) file. Parameters that are not defined in the CSV file will be assigned appropriate default values. To jump to a specific section, select a link from the list below.

**[Exporting](#page-13-1) [a](#page-13-1) [Data](#page-13-1) [Logger](#page-13-1) [Server](#page-13-1) [Item](#page-13-1) [List](#page-13-1) [Importing](#page-13-2) [a](#page-13-2) [CSV](#page-13-2) [file](#page-13-2) [into](#page-13-2) [the](#page-13-2) [Server](#page-13-2) [Using](#page-13-3) [Other](#page-13-3) [Characters](#page-13-3) [as](#page-13-3) [the](#page-13-3) [Delimiter](#page-13-3)**

**Note:** For information on specifying which character to use as the variable (comma or semicolon), refer to "Options - General" in the server help file.

#### **Creating a Template**

The easiest way to create an import CSV file is to create a template. For more information, refer to the instructions below.

- 1. To start, browse to a Log Group's **Data Map** tab. Then, add a server item to the **Server Item List**.
- 2. Next, click **Export CSV…** and save the CSV file.
- 3. Use this template in a spreadsheet application that supports CSV files, and then modify the file as desired.

**Note:** Users can save the CSV file to disk, and then re-import it into the same log group or a different log group.

<span id="page-13-1"></span>**Note:** Microsoft Excel is an excellent tool for editing large groups of tags outside the server. Once a template CSV file has been exported, it can be loaded directly into Excel for editing.

#### **Exporting a Data Logger Server Item List**

Exporting a server item list will generate a .CSV text file that contains a list of server items and their associated parameters. Column names must be exactly the same as those listed; however, columns may be in any order. Required columns are listed in bold print.

![](_page_13_Picture_266.jpeg)

#### <span id="page-13-2"></span>**See Also: [Add](#page-26-0) [Server](#page-26-0) [Item/Modify](#page-26-0) [Server](#page-26-0) [Item](#page-26-0)**

#### **Importing a CSV File into the Server**

Once the file has been edited, it can be re-imported into the server by clicking **File** | **Import CSV**.

<span id="page-13-3"></span>**Note:** This option is only available when the Data Map tab is selected.

#### **Using Other Characters as the Delimiter**

When utilizing a CSV file that does not use a comma or semi-colon delimiter, do one of the following:

- 1. Save the project in XML. Then, perform mass configuration on the XML file instead of using CSV.
- 2. Perform a search-and-replace on the delimiter in the CSV file and then replace the delimiter with a comma or semicolon. The delimiter being used by the server (either comma or semi-colon) must be set to the replacement character.

<span id="page-14-0"></span>**Note:** For more information, refer to "Options - General" in the server help file.

#### **Narrow vs. Wide Table Format**

DataLogger can map fields in either the **Narrow Format** or **Wide Format**. Users must specify which format will be used for each database table that is logged into. The setting is reached through the **[Data](#page-18-0) [Map](#page-18-0) [Tab](#page-18-0)**.

![](_page_14_Picture_232.jpeg)

#### **Narrow and Wide Format Examples**

The following example shows the narrow and wide formats, with three server items that need to be logged.

- $\bullet$  Ch\_1.Dev\_1.Temp
- $\bullet$  Ch\_1.Dev\_1.Pos
- $\bullet$  Ch\_1.Dev\_1.Speed

#### **Narrow Format Examples**

The two tables below show the three server items being logged using the Narrow Format. All three server items have been logged into five columns. The table below shows the narrow format with a static time interval (meaning every *x* seconds or minutes).\*

#### **Narrow Format with Data Logged on Static Interval**

![](_page_14_Picture_233.jpeg)

In the table below, the same three server items are being logged using the narrow format; however, data is logged on data change. In this example, Ch\_1.Dev\_1.Temp has changed value, so it is the only row that is logged.

#### **Narrow Format with Data Logged on Data Change**\*

![](_page_14_Picture_234.jpeg)

\*There was a temperature change (item 1). The other two items did not change.

#### **Wide Format Example**

The next example demonstrates Wide Format. When wide format is selected, four columns are logged for each server item. The four columns are: \_VALUE, \_NUMERICID, \_TIMESTAMP and \_QUALITY.

In this example, there are three server items: Ch\_1.Dev\_1.Temp, Ch\_1.Dev\_1.Pos, and Ch\_1.Dev\_1.Speed. In wide format, this would result in up to twelve columns. Columns can be unmapped in the **[Map](#page-27-0) [Item](#page-27-0) [Fields](#page-27-0)** dialog so that only necessary columns are logged. In the examples below, the \_NUMERICID column has been unmapped for each server item.

Ch\_1.Dev\_1.Temp\_VALUE Ch\_1.Dev\_1.Temp\_TIMESTAMP Ch\_1.Dev\_1.Temp\_QUALITY Ch\_1.Dev\_1.Pos\_VALUE Ch\_1.Dev\_1.Pos\_TIMESTAMP Ch\_1.Dev\_1.Pos\_QUALITY Ch\_1.Dev\_1.Speed\_VALUE Ch\_1.Dev\_1.Speed\_TIMESTAMP Ch\_1.Dev\_1.Speed\_QUALITY

#### **Wide Format**

![](_page_15_Picture_106.jpeg)

**Note:** Only a portion is shown due to the width of the sample table. With the wide format, all fields are logged each time data is logged. In this example, nine columns would be logged every time DataLogger inserted data into the database table. If data was being logged on a static interval, nine columns would be logged every *x* milliseconds. If data was being logged on data change, nine columns would be logged every time any of the fields had a data change.

**Note:** For more information on the options available to log data on static intervals, data change, or on transition from a start condition to a stop condition, refer to **[Add/Modify](#page-29-1) [Trigger](#page-29-1) [-](#page-29-1) [General](#page-29-1) [Properties](#page-29-1)**.

# <span id="page-16-0"></span>**Setting Up a DataLogger Configuration**

A DataLogger configuration defines how data will be extracted from an OPC server project and logged into a database. There is one DataLogger configuration for each OPC server project. Within a DataLogger configuration there are one or more log groups. A log group is a "data pipeline" between the OPC server project and a database table. A log group defines the following:

- A DSN connection to the database
- The server items (OPC server tags, etc.) that will be logged to the database
- The format and name of the table within the database
- <sup>l</sup> The trigger(s) that govern when data will be logged (at a specific time, on data change, etc.)

**Note:** Select a link from the list below in order to jump to that section in the DataLogger Configuration setup.

![](_page_16_Picture_183.jpeg)

#### **DataLogger Configuration: A Walk-Through**

For information on setting up a DataLogger configuration, refer to the instructions below.

- 1. Start the OPC server and then open the OPC project.
- 2. Next, use the drop-down menu to select **Data Logger**. Alternatively, click **View** | **DataLogger**.

![](_page_16_Picture_13.jpeg)

3. If this is the first time a DataLogger configuration has been created for the server project, the following screen will be displayed. To begin, click on "Click here to add a new Log Group."

<span id="page-17-0"></span>![](_page_17_Picture_1.jpeg)

**Note:** The main DataLogger window has three tabs: **[General](#page-17-0) [Tab](#page-17-0)**, **[Data](#page-18-0) [Map](#page-18-0) [Tab](#page-18-0)** and **[Triggers](#page-21-0) [Tab](#page-21-0)**.

#### **General Tab**

1. When the main DataLogger screen is first displayed, the left pane will display one log group with the default name "Untitled," and the right will display the General tab.

![](_page_17_Picture_76.jpeg)

2. Complete the fields under **General Properties**.

![](_page_17_Picture_77.jpeg)

<span id="page-18-2"></span>![](_page_18_Picture_220.jpeg)

<span id="page-18-1"></span>3. Next, configure a DSN connection to the database.

![](_page_18_Picture_221.jpeg)

![](_page_18_Picture_222.jpeg)

#### <span id="page-18-3"></span>**Timestamp Properties**

The last setting located at the bottom of the General tab is Timestamp Properties. Click **Use local time for timestamp inserts (uncheck for UTC)** to have DataLogger use the local time in timestamp values. In order to set the timestamp values in UTC (Universal Time Coordinated), this checkbox should be unchecked.

![](_page_18_Picture_223.jpeg)

<span id="page-18-0"></span>Click on the **Data Map** tab to continue.

## **Choosing Server Items from Data Map Tab**

- 1. Click the **Data Map** tab. The **Server Item List** window will be blank when it is first displayed.
- 2. To add an item, click the **Browse** button. To import server items from a CSV file, click **Import CSV**.

**Note:** To add a dynamically created tag as a server item, click **Add**.

![](_page_19_Picture_23.jpeg)

3. Navigate through the OPC server project to the server item(s) that will be logged. To select multiple items, use CTRL-click or SHIFT-click. After the selections have been made, click **OK**.

![](_page_20_Picture_55.jpeg)

4. Repeat the previous steps to add more server items. As server items are chosen to log, they will be added to the **Server Item List**.

![](_page_20_Picture_56.jpeg)

- 5. To add a dynamically created tag as a server item, click **Add**.
- <span id="page-20-0"></span>6. To modify a server item in the Server Item List, click **Modify**.
- 7. Next, choose the database table.

# **Defining the Database Table**

1. Choose an option under **Table Selection**.

![](_page_21_Picture_241.jpeg)

![](_page_21_Picture_242.jpeg)

**Note 1:** These settings can be switched at any time during the life of the log group. The switch will take effect when the log group modifications are saved with the **[Apply](#page-23-0) [Changes](#page-23-0) [button](#page-23-0)**.

**Note 2:** When using DataLogger to create tables, the maximum length of table names is 256 characters. In practice, however, the maximum will depend upon the database being used and ODBC driver limits. Often the maximum will be 64 or 128 characters. Furthermore, table names should consist of letters and numbers only. Using non-alphanumeric characters can cause an error in the table creation. If non-alphanumeric characters must be used in the table name, consult with the database and ODBC driver specifications for table naming restrictions.

2. Choose either **Narrow Format** or **Wide Format**. For a more detailed description of the narrow and wide formats, refer to **[Narrow](#page-14-0) [vs](#page-14-0) [Wide](#page-14-0) [Table](#page-14-0) [Format](#page-14-0)**.

![](_page_21_Picture_243.jpeg)

<span id="page-21-0"></span>3. Click on the **Triggers** tab to continue.

#### **Triggers Tab**

A log group can have one or more triggers. Each trigger is defined by two major parameters: when and how.

1. When will the trigger be true?

- **Always triggered:** The trigger will always be true as long as the OPC server is in runtime. For example, the trigger will not have a false state, except for when the OPC server is inactive.
- **Absolute:** The trigger will be true only for certain days and hours. For example, from Monday to Friday, 8 AM to 5 PM.
- **Expression:** The trigger will be true when conditions in an expression are true. For example, a trigger can be defined to be true when the value of tag XYZ is greater than 100.

2. When the trigger is true, how will data be logged?

While a trigger is true, data will be logged (or inserted into a database table) in one or more of the following ways.

- **Log on Static Interval:** Data is logged at regular intervals; for example, every 500 ms.
- **Log on Data Change:** Data is logged only when the value of server item changes (such as an item in the Server Item List on the **[Data](#page-18-0) [Map](#page-18-0) [Tab](#page-18-0)**). For example, if the log group has 4 server items and the trigger is set to log on data change, then data will be logged only when there is a change in at least one of those 4 server items.
- Log once when trigger start condition is met: Data is logged whenever the trigger goes from false to true.
- **Log once when trigger stop condition is met:** Data is logged whenever the trigger goes from true to false.

<span id="page-22-0"></span>**Note:** The format of the data being logged depends whether the narrow or wide format is chosen for the log group.

#### **Defining a Trigger**

When the Triggers tab is first displayed, the Logging Triggers will show one trigger: Default. In this example, one default trigger has already been created.

![](_page_22_Picture_205.jpeg)

- **•** To modify the default trigger, click **Modify**.
- **•** To add another trigger, click **Add**. This will invoke the **Add Trigger: General** dialog.
- The Add and Modify dialogs are the first in a series of dialogs that will lead users through the trigger-definition process. For more information, refer to **[Add/Modify](#page-29-1) [Trigger](#page-29-1) [-](#page-29-1) [General](#page-29-1) [Properties](#page-29-1)**.

**Note:** Each trigger dialog has a **Help** button, which provides dialog-specific instructions and information.

![](_page_23_Picture_58.jpeg)

## <span id="page-23-0"></span>**Saving Changes/Organizing Log Groups**

When a log group has been defined, click the **Apply Changes** icon to save the log group. When a new log group is added (or when changes are made to an existing log group) the changes need to be applied. If this is not done, the system will prompt users to apply changes when exiting the configuration.

![](_page_23_Picture_59.jpeg)

#### **Left Pane**

Log group(s) for the current configuration are displayed in the left pane. In the first example shown below, there is a new log group and it has not been saved yet, as indicated by the asterisk (**\***).

![](_page_23_Picture_7.jpeg)

In the next example, there are three log groups in the configuration. The second one has been modified but not saved yet.

![](_page_24_Picture_1.jpeg)

#### <span id="page-24-0"></span>**Adding, Copying, and Removing Log Groups**

There are three ways to add a new log group: right-click in the Log Group pane and select **Add Log Group, click**

# **Edit/Add Log Group Configuration** or click the **Add Log Group** icon  $\blacksquare$

- <sup>l</sup> To make a copy of an existing log group, right-click on the log group and select **Copy Log Group**.
- <sup>l</sup> To remove (delete) a log group, right-click on the log group and select **Remove Log Group**.

![](_page_24_Picture_64.jpeg)

# <span id="page-25-0"></span>**DataLogger Dialogs**

Click on a link below for more information on a particular DataLogger dialog.

**[Setting](#page-25-1) [Up](#page-25-1) [a](#page-25-1) [DSN](#page-25-1) [Add](#page-26-0) [Server](#page-26-0) [Item/Modify](#page-26-0) [Server](#page-26-0) [Item](#page-26-0) [Map](#page-27-0) [Item](#page-27-0) [Fields](#page-27-0) [Modify](#page-29-0) [Column](#page-29-0) [Definition](#page-29-0) [Add/Modify](#page-29-1) [Trigger](#page-29-1) [-](#page-29-1) [General](#page-29-1) [Properties](#page-29-1) [Trigger](#page-31-0) [-](#page-31-0) [Start/Stop](#page-31-0) [Event](#page-31-0) [Expression](#page-31-0) [Trigger](#page-33-0) [-](#page-33-0) [Absolute](#page-33-0) [Trigger](#page-34-0) [-](#page-34-0) [Summary](#page-34-0)**

#### <span id="page-25-2"></span><span id="page-25-1"></span>**Setting Up a DSN**

Before any DSN connection to a database can be used, it must be configured. After it has been configured, the DSN will be displayed in the drop-down list for the **DSN** field.

**Important:** It is required that the 64 bit version of the Microsoft® ODBC Data Source Administrator be used when configuring a DSN on a 64 bit operating system. This is because the 64 bit version is used by this product's configuration utility.

**Note:** The ODBC driver(s) for the Database Management System being used must be installed on the PC that is running the OPC server. For a list of supported ODBC drivers, refer to **[System](#page-5-4) [Requirements](#page-5-4)**.

1. On the **[General](#page-17-0) [Tab](#page-17-0)**, click **Configure DSN** in order to display the **Microsoft® ODBC Data Source Administrator** dialog.

![](_page_25_Picture_183.jpeg)

2. Choose either the **User DSN** tab or **System DSN** tab.

**Note:** For further help with the Microsoft® ODBC Data Source Administrator dialog, click **Help**.

3. Next, click **Add**.

- 4. In the **Create New Data Source** dialog, scroll down the list of drivers to locate the driver for the specific database.
- 5. Select the driver and then click **Finish**.
- 6. Continue through the wizard and complete the dialogs that are displayed. The dialogs and fields will vary according to the database being connected.
- 7. The final dialog of the DSN Wizard may include a **Test** button for the Data Source. Whether or not a **Test** button is displayed depends upon the DSN being configured. If so, click the button to verify that the DSN setup is functional.

# <span id="page-26-0"></span>**Add Server Item/Modify Server Item**

![](_page_26_Picture_182.jpeg)

Descriptions of the parameters are as follows:

- **Item ID:** This parameter specifies the full name of the server item. Use the Browse (...) button to search the OPC server project for an item. In order to add a server item dynamically, enter the full name. If an existing server item was chosen and **Modify** was selected, the Item ID field will display the ID of the server item being modified. The maximum length of the **Item ID** field is 256 characters.
- **Numeric ID:** This parameter specifies a numeric alias or identifier for the server item. The valid range is 0 to 2147483647. The default setting is 0.
- **Data Type:** This parameter specifies the item's data type. The data type can be chosen from the dropdown list.
- <sup>l</sup> **Deadband Type:** This parameter specifies the item's deadband type. Options include None, Absolute, and Percent. The default setting is None. Descriptions are as follows:
	- **None:** No deadband is used.
	- **Absolute:** If the difference between two consecutive item data updates is more than the amount specified in the Value field, the update is valid and can produce events. Otherwise, the update is ignored.
	- **Percent:** This option is similar to Absolute except that the Value field is a percentage of the specified range. For example, if the Value is 10 (10%) and the expected range is 0 to 10, the Absolute deadband would be  $+/- 1$ .
- **Deadband:** This parameter specifies the deadband value. Any positive number is supported. If the Deadband Type is set to None, this parameter will be greyed out. The default value is 0.

<sup>l</sup> **Range:** This parameter specifies the deadband's range. It is only enabled when Percent is the chosen deadband type. The default value is 0.

![](_page_27_Picture_108.jpeg)

#### <span id="page-27-0"></span>**See Also: [Map](#page-27-0) [Item](#page-27-0) [Fields](#page-27-0)**

#### **Map Item Fields**

The Map Item Field dialog is used to map server items to columns in the database table. It shows the server items in the top half of the screen and the database table's columns in the bottom half. How it works depends on whether DataLogger is creating a new table in the database or if the table already exists. To invoke the Map Item Field dialog, click **[Data](#page-18-0) [Map](#page-18-0) [Tab](#page-18-0)** | **Map Fields**.

- If DataLogger is creating a new table, then the item-to-column mappings will be done automatically by DataLogger. Although users do not need to map the item fields, they can customize the columns. For more information, refer to **[To](#page-28-0) [Modify](#page-28-0) [a](#page-28-0) [Database](#page-28-0) [Column](#page-28-0)**.
- **If DataLogger is using a table that already exists, then the Map Item Fields dialog must be used to map** the server items to database columns. For example, the screen below shows a configuration that has nine server items and one server item mapped to a database column. The server item Channel1.Line1.ConveyorSpeed\_TIMESTAMP has been mapped to the database column Channel1\_Line1\_ConveyorSpeed\_TIMESTAMP.

![](_page_28_Picture_118.jpeg)

#### **To Map a Server Item**

- 1. Click on the **Server Item**.
- 2. Click on the corresponding column.
- 3. Click **Link**. The database column name will then be displayed to the right of the server item.

#### **To Change the Mapping**

- 1. Click on the **Server Item**.
- 2. Click **Clear** in order to clear the field name.
- 3. Select the correct column.
- 4. Click **Link**. The database column name will then be displayed to the right of the server item.

#### <span id="page-28-0"></span>**To Modify a Database Column**

When mapping server items to a new table, use the **Modify** button to change column parameters. For example, to change the default name for a column from "\_NAME" to "\_Line4v88," users would select the item and then click **Modify**. The invoked **[Modify](#page-29-0) [Column](#page-29-0) [Definition](#page-29-0)** dialog is used to change the default values for column name, data type and length.

**Note 1:** The Item ID name, **Server Item Parameter** and **Database Field Name** fields have a maximum size of 256 characters as imposed by DataLogger. In practice, however, the maximum usable length will also depend upon the limits of the database and ODBC driver being used. Often the maximum name length for a database column will be 64 or 128 characters.

**29**

**Note 2:** When data is being logged in the Wide format, the **Server Item Parameter** and **Database Field Name** values consist of the channel, device and group(s) names appended to the front of the Item ID name. This in effect further limits the usable name length of the Item ID. **See Also: [Narrow](#page-14-0) [vs](#page-14-0) [Wide](#page-14-0) [Table](#page-14-0) [Format](#page-14-0)**.

# <span id="page-29-0"></span>**Modify Column Definition**

Table columns and parameters are automatically assigned default values. The **Modify Column Definition** dialog is used to change the column name, data type and length.

![](_page_29_Picture_88.jpeg)

# <span id="page-29-1"></span>**Add/Modify Trigger - General Properties**

![](_page_29_Picture_89.jpeg)

![](_page_29_Picture_90.jpeg)

![](_page_29_Picture_91.jpeg)

![](_page_30_Picture_289.jpeg)

#### <span id="page-30-0"></span>**Update Rate**

The log group's **[Update](#page-18-2) [Rate](#page-18-2)**, which is entered on the **[General](#page-17-0) [Tab](#page-17-0)**, sets the update rate for data coming from the OPC server to the log group. The default setting is 100 milliseconds. The range for each unit is as follows:

Milliseconds: 10-4294967295 Seconds: 1-4294967 Minutes: 1-71582 Hour: 1-1193 Days: 1-49

The update rate will affect Static Interval, Data Change, and Trigger Start To Stop selections in the following two ways:

- The update rate should be set to a value less than the Static Interval value, so that the log group's server items are updated more frequently than the static interval.
- Since the update rate determines when the server item changes are processed by DataLogger, the lower the update rate, the more frequently data changes will be received and processed by DataLogger.

#### **Timestamp Values**

DataLogger maintains two timestamp values for each OPC server item in a log group.

- <sup>l</sup> One timestamp is updated each time the OPC server scans the controller address, regardless of whether the value has changed since the last scan. As such, this timestamp reflects the "freshness" of the value. This will be the timestamp value that is logged to the database if the insertion was triggered by a staticinterval trigger (that is, when **Log on Static Interval** is checked).
- The other timestamp is updated each time DataLogger has detected a data-value change. If the value of the server item has not changed, the timestamp is not updated. This will be the timestamp value that is logged to the database if the insertion was triggered by a change in the data value (that is, when **Log on Data Change** is checked).

#### **Modifying General Properties**

To invoke the **Modify Trigger - General Properties** dialog, click an existing trigger on the **[Triggers](#page-21-0)** tab and then select **Modify**. The fields in the dialog are the same as those displayed when adding a new trigger, except that the field values will reflect the existing trigger information. For individual field definitions, see the descriptions above.

![](_page_31_Picture_112.jpeg)

# <span id="page-31-0"></span>**Trigger - Start/Stop Event Expression**

Click a link from the following list in order to jump to the Trigger Start/Stop topic.

#### **[Overview](#page-31-1) [Start](#page-31-2) [Condition](#page-31-2) [Stop](#page-32-0) [Condition](#page-32-0)**

#### <span id="page-31-1"></span>**Overview of Start and Stop Conditions**

The Event Expression dialog is used to define start and stop conditions for expression triggers. Note the following:

- An event expression trigger can only include one start condition and one stop condition. In order to have the log group be triggered by multiple expressions, users must create multiple event expression triggers.
- At least one start condition is required for an event expression. A stop condition is optional unless the trigger behavior 'Log once when trigger stop condition is met' is selected.
- The log group will be triggered when the start condition becomes true. The log group will then remain triggered regardless of subsequent changes to the start expression state.
- If there is a stop condition, the log group will become not-triggered when the stop condition is true. If there is no stop condition, the log group will remain triggered until the OPC server runtime stops.
- <sup>l</sup> If the start and stop conditions are both true, then the log group is not triggered. While the start condition is true, the stop condition will control whether or not the log group is triggered.
- Log groups are not triggered while the stop condition is true.
- <sup>l</sup> If the trigger behavior 'Log once when trigger stop condition is met' is selected and the trigger item transitions from a start condition to a stop condition, then the log group is in triggered state.

#### <span id="page-31-2"></span>**Start Condition**

![](_page_32_Picture_194.jpeg)

![](_page_32_Picture_195.jpeg)

#### <span id="page-32-1"></span>**\*Examples**

- 1. If **Condition** is set to "Item value is equal to OPC TRUE (-1)," the condition will be true if the server item in the **Item ID** field becomes true. For this condition, leave the **Data field blank as it is not necessary. Note that this assumes that the value in Data TypeData Type is Boolean; if any other data type is entered in** , then the server item value must be -1 in order to make this condition true.
- 2. If **Condition** is set to "Item data set to bad quality," the condition will be true if the server item in the **Item ID** field goes to quality=bad. For this condition, leave the **Data** field blank as it is not necessary.
- 3. If **Condition** is set to "Item data set not equal to a specific value" and the **Data** field value is 144, then the condition will be true if the server item in the Item ID field is not equal to 144 (it could be higher or lower).
- 4. If **Condition** is set to "Item data set less than a specific value" and the **Data** field value is 144, then the condition will be true if the server item in the Item ID field is less than 144.
- <span id="page-32-0"></span>5. If **Condition** is set to "Item data has not changed over a certain time period (ms)" and the **Data** field value is 15000 (15,000 milliseconds), then the condition will be true if the tag in the **Item ID** field has not changed value for 15 seconds.

#### **Stop Condition**

**33**

![](_page_33_Picture_159.jpeg)

![](_page_33_Picture_160.jpeg)

#### **\*Examples**

- 1. If **Condition** is set to "Item data set less than a specific value" and the **Data** field value is 144, then the condition will be true if the server item in the **Item ID** field is less than 144.
- 2. If **Condition** is set to "Item data has not changed over a certain time period (ms)" and the **Data** field value is 15000 (15,000 milliseconds), then the condition will be true if the tag in the **Item ID** field has not changed value for 15 seconds.
- 3. If **Condition** is set to "Item data set to bad quality," the condition will be true if the server item in the **Item ID** field goes to quality=bad. For this condition, leave the **Data** field blank as it is not necessary.

## <span id="page-33-0"></span>**Trigger - Absolute**

![](_page_34_Picture_121.jpeg)

- 1. Select one or more days in the Day(s) of the Week column.
- 2. Click on the **Start logging at** field and enter the start time (hours, minutes or seconds). Then, enter either AM or PM.
- 3. Click on the **Stop logging at** field and set the stop time.
- 4. The total duration per day is displayed in the **Duration** field.

**Note 1:** The **Start logging at** and **Stop logging at** fields control the logging time for the days selected in the Days column. In the example shown above, the trigger would be true from Sunday through Saturday, from 8:00:00 AM to 5:00:00 PM.

**Note 2:** Overlapping midnight (meaning, overlapping from one day to the next) requires that two triggers be created, because this dialog defines the duration **per day.** For example, in order to start logging at 9 PM on Friday and stop at 3 AM on Saturday, then one trigger would be created with **Friday** checked and **Start logging at** set to 9:00:00 PM and **Stop logging at** set to 11:59:59 PM. Another trigger would have to be created with **Saturday** checked and **Start logging at** set to 12:00:00 AM and **Stop logging at** set to 3:00:00 AM.

#### <span id="page-34-0"></span>**Trigger - Summary**

Review the details and click **Finish**. Alternatively, use the **Back** key to make changes.

**35**

![](_page_35_Picture_12.jpeg)

# <span id="page-36-0"></span>**System Tags**

![](_page_36_Picture_193.jpeg)

# **\_DataLogger.<log group name>**

![](_page_36_Picture_194.jpeg)

# <span id="page-37-0"></span>**Error Descriptions**

The following error/warning messages may be generated in the Event Log, which is displayed in the lower pane of the OPC server. The messages below are listed in alphabetical order. Click on a message below to view a description of the error message.

![](_page_37_Picture_707.jpeg)

# <span id="page-37-1"></span>**Event log is full**

**Error Type:** Warning/Runtime

## **Possible Cause:**

The event log is full.

#### **Solution:**

<span id="page-37-2"></span>Refer to the OPC Server Help documentation topic "Server Options" | "Event Log Options."

# **Failed to add item '<item>' on log group '<log group>'**

#### **Error Type:**

Warning/Runtime

#### **Possible Cause:**

DataLogger failed to add a reference to the server item shown; thus, it will be unable to receive data change or update notifications for that item.

#### **Solution:**

Check the server item and verify that it is a valid static or dynamic address.

# <span id="page-38-0"></span>**Failed to create table for unknown reason**

# **Error Type:**

Serious/Runtime

# **Possible Cause:**

An unknown failure occurred while generating the table. This is generally due to an ODBC driver error.

#### **Solution:**

Verify the DSN settings and consult the ODBC driver documentation and/or create a table manually.

#### **See Also: [Defining](#page-20-0) [the](#page-20-0) [Database](#page-20-0) [Table](#page-20-0) [Setting](#page-25-1) [up](#page-25-1) [a](#page-25-1) [DSN](#page-25-1)**

# <span id="page-38-1"></span>**Failed to create the data table for log group '<log group>'. (Reason '<reason>')**

**Error Type:**

Serious/Runtime

## **Possible Cause:**

DataLogger was unable to create a table because of the reason provided by the ODBC driver.

#### **Solution:**

Verify the DSN settings and consult the ODBC driver documentation and/or create a table manually.

#### **See Also: [Defining](#page-20-0) [the](#page-20-0) [Database](#page-20-0) [Table](#page-20-0) [Setting](#page-25-1) [up](#page-25-1) [a](#page-25-1) [DSN](#page-25-1)**

# <span id="page-38-2"></span>**Failed to create table name '<table>' for log group '<log group>' on DSN** '<DSN>' (Reason '<reason>')

**Error Type:** Warning/Runtime

#### **Possible Cause:**

DataLogger was unable to create a table for the reason given.

#### **Solution:**

Verify the DSN settings and consult the ODBC driver documentation and/or select create a table manually.

# **See Also:**

**[Defining](#page-20-0) [the](#page-20-0) [Database](#page-20-0) [Table](#page-20-0) [Setting](#page-25-1) [up](#page-25-1) [a](#page-25-1) [DSN](#page-25-1)**

# <span id="page-38-3"></span>**Failed to create the data table for log group '<log group>'. (Memory Exception)**

**Error Type:**

Serious/Runtime

#### **Possible Cause:**

DataLogger was unable to create a table because of a memory exception.

#### **Solution:**

Verify the DSN settings and consult the ODBC driver documentation and/or create a table manually.

#### **See Also:**

**[Defining](#page-20-0) [the](#page-20-0) [Database](#page-20-0) [Table](#page-20-0) [Setting](#page-25-1) [up](#page-25-1) [a](#page-25-1) [DSN](#page-25-1)**

# <span id="page-39-0"></span>**Failed to save DataLogger configuration**

#### **Error Type:**

Warning/Configurator

# **Possible Cause:**

DataLogger was unable to apply changes to the DataLogger configuration for the reason given.

#### **Solution:**

Load the project backup from the \Project Backups folder (write the backup over the current project) then attempt to remake the changes. Save the changes. If the save causes another error message, contact Technical Support.

# <span id="page-39-1"></span>**Invalid XML document '<reason>'**

#### **Error Type:**

Serious/Runtime

#### **Possible Cause:**

DataLogger configuration file is invalid for the reason given. The configuration file is either corrupt or it failed schema validation. For example, the user may have manually modified the file or has found a way to cause Data-Logger to save the XML file in an invalid format.

#### **Solution:**

<span id="page-39-2"></span>Check the configuration file (\*project\_name*.opf.dlplugin) and the schema file (\schemas\dlplugin.xsd).

#### Log group '<log group>' contains no server items!

# **Error Type:**

Warning/Runtime

#### **Possible Cause:**

DataLogger has detected a log group with no server items. There is, therefore, no data to log.

#### **Solution:**

Open the log group and check the Server Item List on the Data Map tab.

#### **See Also: [Data](#page-18-0) [Map](#page-18-0) [Tab](#page-18-0)**

## <span id="page-39-3"></span>Log group '<log group>' exceeds the item count of '<count>' for the MySQL **DSN using the 'Wide' table format**

#### **Error Type:**

Warning/Runtime

#### **Possible Cause:**

Logging activity will be rejected until this count is reduced – The MySQL ODBC driver.

#### **Solution:**

Use a different DBMS or use multiple log groups (logging to multiple tables) to 'break up' the total number of items to be logged.

#### **See Also:**

<span id="page-39-4"></span>**[Narrow](#page-14-0) [vs](#page-14-0) [Wide](#page-14-0) [Table](#page-14-0) [Format](#page-14-0)**

# Log group '<log group>' failed to validate table '<table name>'. Reason: '<rea**son>'**

#### **Error Type:**

Serious/Runtime

DataLogger rejected the table format because it does not match the configured data map. There are two possible causes:

#### **Possible Cause #1:**

On the Data Map tab for this log group, "Log to an existing table" was selected as the Table Selection option. The table was identified in the Table Name field. This error message indicates that the table does not exist.

#### **Solution #1:**

Create the table using the database management system.

#### **Possible Cause #2:**

On the Data Map tab for this log group, "Create a new table once and always attempt to append" was selected as the Table Selection option, but the table's columns do not match the configured data mapping.

#### **Solution #2:**

1. Delete the existing table, then let DataLogger create a new table once and append to it thereafter. 2. On the Data Map tab, click **Map Fields** and delete the server items for which there are no corresponding database columns.

#### **See Also: [Map](#page-27-0) [Item](#page-27-0) [Fields](#page-27-0) [Data](#page-18-0) [Map](#page-18-0) [Tab](#page-18-0) [Defining](#page-20-0) [the](#page-20-0) [Database](#page-20-0) [Table](#page-20-0)**

# <span id="page-40-0"></span>Log group '<log group>' has requested creation of at least one TIMESTAMP col**umn for table '<table>'**

#### **Error Type:**

Warning/Runtime

## **Possible Cause:**

The DSN type is Microsoft SQL, which does not support this use of the TIMESTAMP type.

#### **Solution:**

DataLogger runtime will convert TIMESTAMP columns to DATETIME columns when creating tables. The user should map only DATETIME columns if using Microsoft SQL Server.

# <span id="page-40-1"></span>**Required schema file '<file>' not found**

#### **Error Type:**

Serious/Runtime

#### **Possible Cause:**

DataLogger schema file (\schemas\dlplugin.xsd) is missing. This file is required regardless of whether the OPC server project is saved as an .opf or .xml file.

#### **Solution:**

<span id="page-40-2"></span>Check the \schemas folder.

# **The DataLogger runtime failed to initialize. Reason: <'reason'>**

## **Error Type:**

Serious/Runtime

#### **Possible Cause:**

The DataLogger runtime was unable to initialize for the reason given.

#### **Solution:**

User should try to load the server configuration backup. The last saved configuration file (*project\_name*.opf.dlplugin.bak) is saved in the \Project Backups folder on the PC on which the OPC server is running.

# <span id="page-40-3"></span>The data map for log group '<log group>' is empty. Did you choose 'use exist**ing table' without linking the columns in the configurator?**

**Error Type:** Warning/Runtime

#### **Possible Cause:**

DataLogger detected an empty data map.

#### **Solution:**

Check the log group's Data Map tab settings and (either select one of the automatic table-creation options or map the server items.

**See Also: [Data](#page-18-0) [Map](#page-18-0) [Tab](#page-18-0) [Map](#page-27-0) [Item](#page-27-0) [Fields](#page-27-0)**

# <span id="page-41-0"></span>**The query failed because the data source is not appendable. Please double check the user permissions**

#### **Error Type:**

Serious/Runtime

#### **Possible Cause:**

The database table is not appendable.

#### **Solution:**

<span id="page-41-1"></span>Often the user must explicitly set an 'append' permission on the table using the database software.

## **Unable to back up project file to '<filename>'. The save operation has been aborted**

#### **Error Type:**

Warning/Configurator

#### **Possible Cause:**

DataLogger automatically generates a backup of the last saved configuration. The last saved configuration file (*project\_name*.opf.dlplugin.bak) is saved in the Project Backups folder. This error indicates that the attempt to save the file failed and that an OS-defined reason is available.

#### **Solution:**

Check the Project Backups folder. If a copy of the last saved configuration file (\*.bak) is there, send the file to Technical Support.

#### **Notes:**

1. To enable the automatic backup feature for both the OPC server project and the DataLogger configuration, click **Tools** | **Options** in the OPC Server. Then, select the General tab and select the "Always backup the last saved project prior to overwriting the file with new changes" checkbox.

2. The Project Backups folder is on the PC that is running the OPC server. Typically, the path is C:\Program Files\*OPC server name*\Project Backups.

#### <span id="page-41-2"></span>**Unable to connect to data source '<source>'**

#### **Error Type:**

Serious/Runtime

#### **Possible Cause:**

DataLogger is unable to connect to the data source and is unable to determine the cause of the connection failure.

#### **Solution:**

Verify the DSN settings and consult the ODBC driver documentation.

#### **See Also: [Setting](#page-25-1) [Up](#page-25-1) [a](#page-25-1) [DSN](#page-25-1)**

#### <span id="page-41-3"></span>**Unable to connect to data source '<source>' (Memory Exception)**

#### **Error Type:**

#### **Possible Cause:**

The ODBC driver was unable to make the connection because of a memory exception.

#### **Solution:**

Use a different DSN with a different ODBC source.

#### **See Also:**

<span id="page-42-0"></span>**[Setting](#page-25-1) [Up](#page-25-1) [a](#page-25-1) [DSN](#page-25-1)**

#### **Unable to connect to data source '<source>' (Reason: '<reason>')**

#### **Error Type:**

Serious/Runtime

## **Possible Cause:**

DataLogger was unable to connect to the data source because of the reason provided by the ODBC driver.

#### **Solution:**

If the database is on a remote computer, double-check the user permissions and verify that the network connection is active.

#### <span id="page-42-1"></span>**Unable to load configuration. Reason: '<reason>'**

#### **Error Type:**

Warning/Runtime

#### **Possible Cause:**

DataLogger was unable to load the DataLogger configuration for the reason given.

#### **Solution:**

1. Load the configuration backup file (*project\_name*.opf.dlplugin.bak), which is saved in the Project Backups folder on the PC that is running the OPC server. Typically the path is C:\Program Files\*OPC server*\Project Backups.

2. Write the backup file over the current project.

3. Attempt to make the changes again and then save the changes. If the save causes another error message, contact Technical Support.

#### **Note:**

To enable the automatic backup feature for both the OPC server project and the DataLogger configuration, click **Tools** | **Options** in the OPC Server. Then, select the General tab and click the "Always backup the last saved project prior to overwriting the file with new changes" checkbox.

#### <span id="page-42-2"></span>**Unable to open recordset on log group '<log group>'. (Memory Exception)**

#### **Error Type:**

Serious/Runtime

#### **Possible Cause:**

DataLogger was unable to create the mechanism that would allow it to perform an insertion because of a memory exception.

#### **Solution:**

If the database is on a remote computer, double-check the user permissions and verify that the network connection is active.

#### <span id="page-42-3"></span>**Unable to open recordset on log group '<log group>'. (Reason: '<reason>')**

#### **Error Type:**

Serious/Runtime

#### **Possible Cause:**

DataLogger was unable to create the mechanism that would allow it to perform an insertion because of the reason provided by the ODBC driver.

#### **Solution:**

If the database is on a remote computer, double-check the user permissions and verify that the network connection is active.

#### <span id="page-43-0"></span>**Unable to query recordset on Log Group '<log group>' (Memory Exception)**

# **Error Type:**

Serious/Runtime

# **Possible Cause:**

DataLogger was unable to perform the insertion because of a memory exception.

#### **Solution:**

Use a different DSN with a different ODBC source.

# **See Also:**

#### <span id="page-43-1"></span>**[Setting](#page-25-1) [Up](#page-25-1) [a](#page-25-1) [DSN](#page-25-1)**

# **Unable to query recordset on Log Group '<log group>'. (Reason: '<reason>')**

#### **Error Type:** Serious/Runtime

#### **Possible Cause:**

DataLogger is unable to perform an insertion because of the reason provided by the ODBC driver.

#### **Solution:**

Use a different DSN with a different ODBC source.

#### **See Also: [Setting](#page-25-1) [Up](#page-25-1) [a](#page-25-1) [DSN](#page-25-1)**

# <span id="page-43-2"></span>**Unable to validate table '<table>' (Memory Exception)**

# **Error Type:**

Serious/Runtime

#### **Possible Cause:**

DataLogger was unable to validate the table format because the ODBC driver encountered a memory exception while opening the table.

#### **Solution:**

If the database is on a remote computer, double-check the user permissions and verify that the network connection is active.

# <span id="page-43-3"></span>**Unable to validate table '<table>' (Reason: '<reason>')**

#### **Error Type:**

Serious/Runtime

#### **Possible Cause:**

DataLogger was unable to validate the table format because the ODBC driver failed to open the table (and provided an error string).

#### **Solution:**

If the database is on a remote computer, double-check the user permissions and verify that the network connection is active.

# <span id="page-43-4"></span>**Unknown error while executing query in table '<table>' for log group <'log group'>**

**Error Type:** Serious/Runtime DataLogger encountered an unknown error while executing an insertion on the opened recordset.

## **Solution:**

If the database is on a remote computer, double-check the user permissions and verify that the network connection is active.

# <span id="page-45-0"></span>**Index**

# **A**

![](_page_45_Picture_121.jpeg)

# **C**

![](_page_45_Picture_122.jpeg)

# **D**

![](_page_45_Picture_123.jpeg)

# **E**

![](_page_45_Picture_124.jpeg)

# **F**

![](_page_45_Picture_125.jpeg)

**I**

![](_page_46_Picture_106.jpeg)

# **L**

![](_page_46_Picture_107.jpeg)

# **M**

![](_page_46_Picture_108.jpeg)

# **N**

![](_page_46_Picture_109.jpeg)

# **O**

![](_page_46_Picture_110.jpeg)

# **R**

![](_page_46_Picture_111.jpeg)

# **S**

![](_page_46_Picture_112.jpeg)

# **T**

![](_page_47_Picture_162.jpeg)

# **U**

![](_page_47_Picture_163.jpeg)

# **W**

![](_page_47_Picture_164.jpeg)